# リスニングドリル 基本マニュアル

ミントアプリケーションズ株式会社 2016 年8 月

映画のシーンを使って会話の聞き取りや練習を行うドリル。

ドリルは大きく分けて鑑賞スピーキング系とリスニング系に別れる。

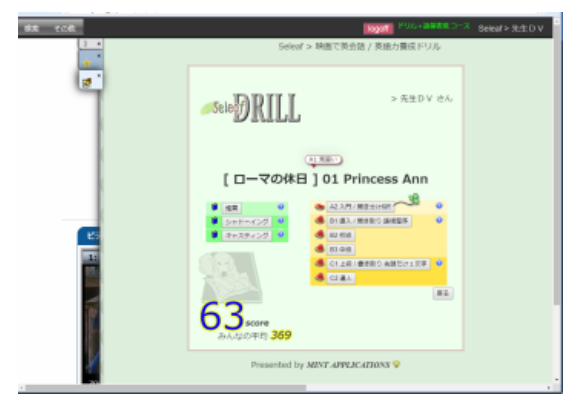

地が緑の部分が鑑賞スピーキング系で、黄色がリスニング系

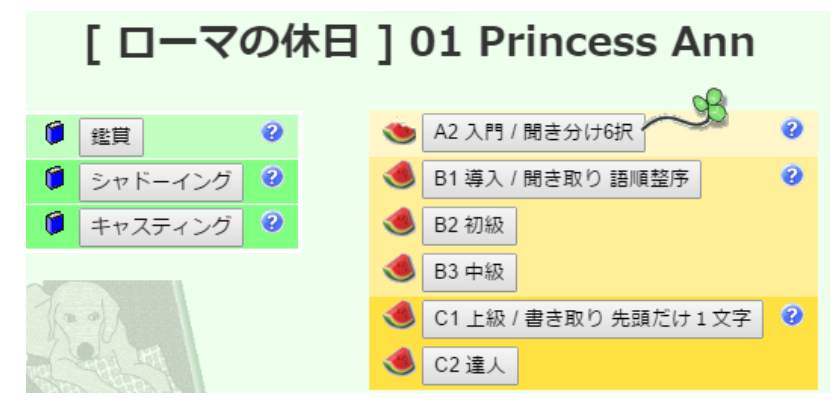

リスニングドリルでは音映像を見聞きしながら行う。

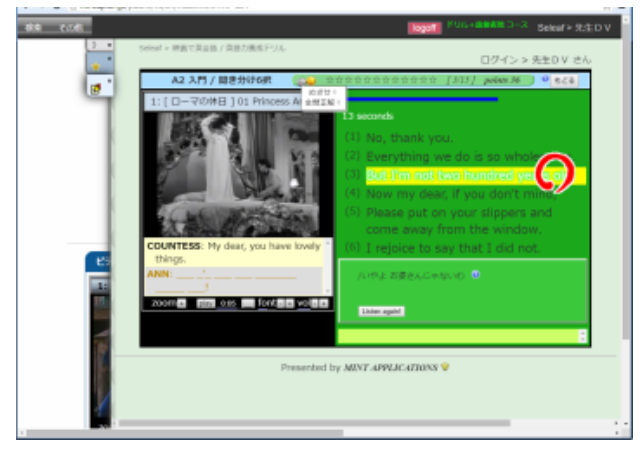

アクセスするブラウザは Google Chrome を推奨する。それ以外のブラウザ の場合、一部の機能で動作不全となる場合がある。

Edge, IE, Firefox, Safari などの動作はバージョンなどの環境依存が高いの で、実際に試してみるしかない。

動画を多用するので、ネット回線の容量と速度が足らない場合には動作不全 となる場合がある。

- \* 図例はすべて Google Chrome による。
- \* リスニングドリル・コースを利用するにはライセンスによるログインが 要求される。

#### 目次

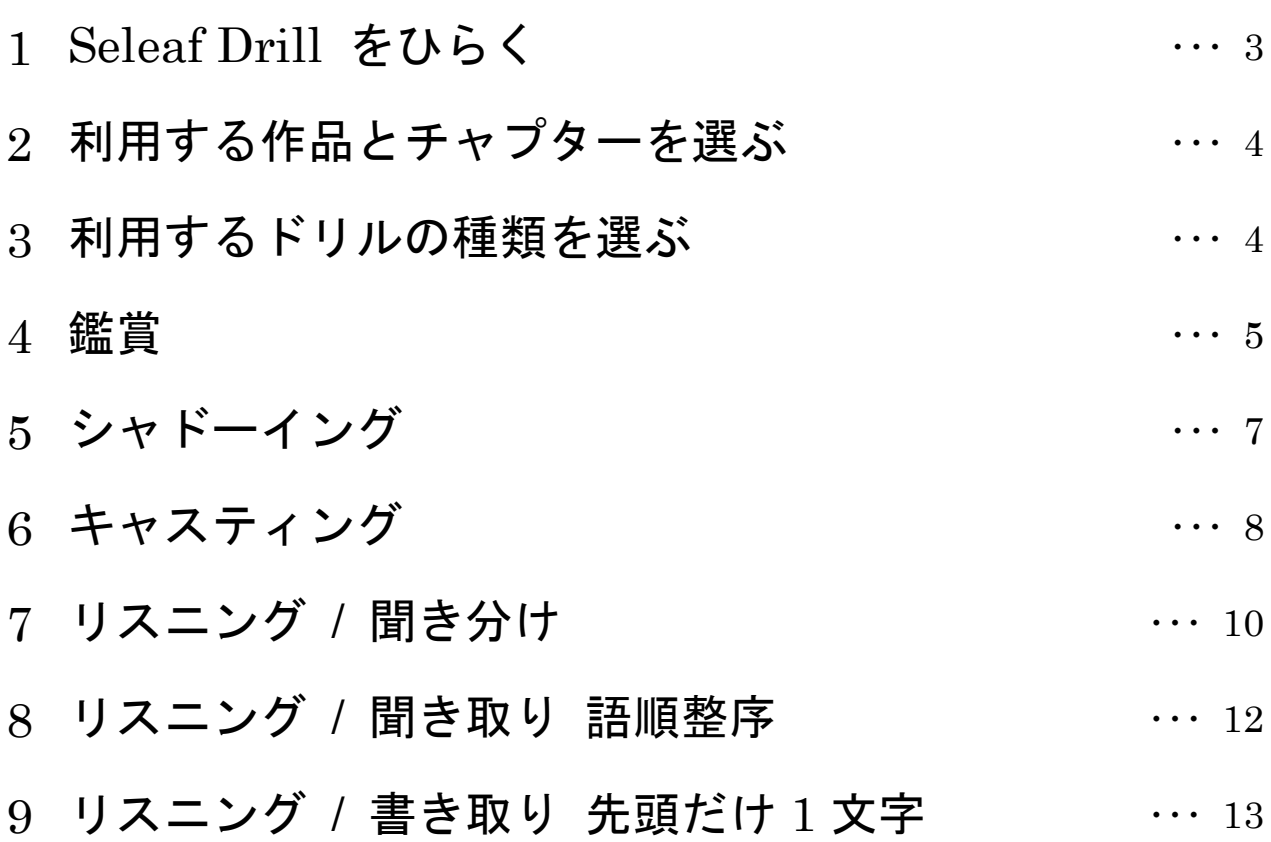

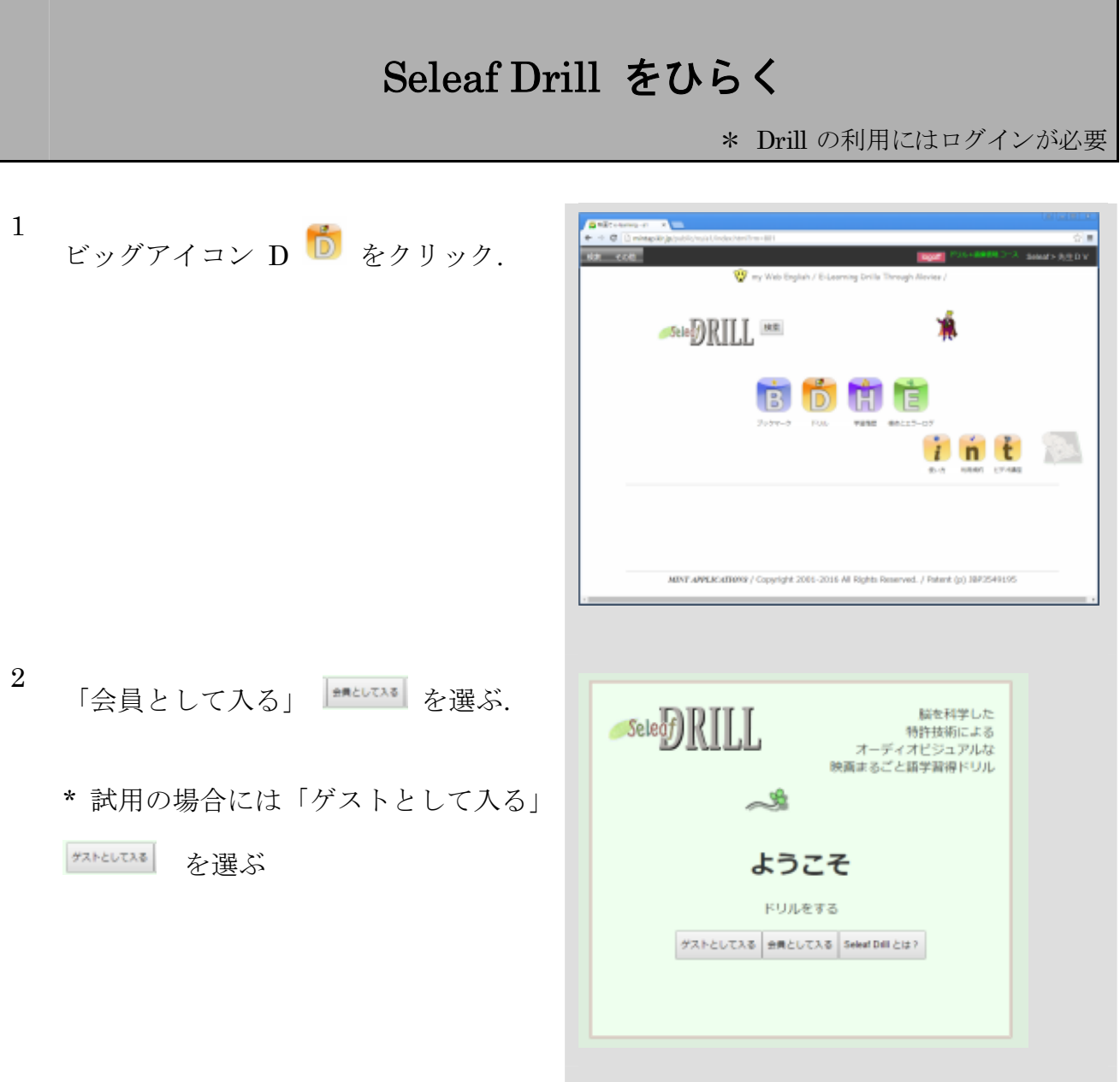

## 利用する作品とチャプターを選ぶ

1 利用する映画を選ぶ.

\* 利用できる映画が 1 本だけの時は、映 画の選択はない.

- 2 利用するチャプターを選ぶ.
	- \* 1 チャプターは概ね 10±2 分程度. \* 利用が進むに連れてチャプターごと の履歴が追加されていく.

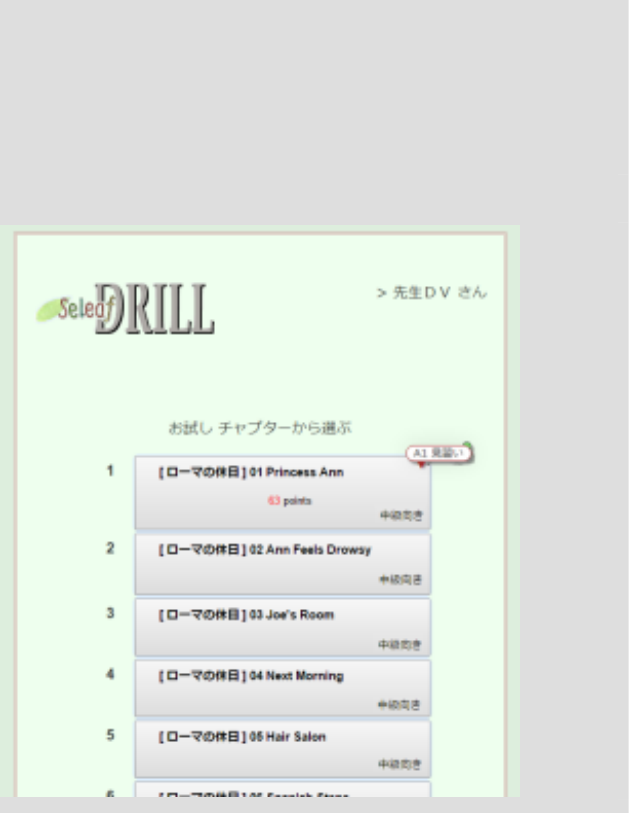

#### 利用するドリルの種類を選ぶ

1 利用するドリルを選ぶ.

\* ドリルは、地が緑の鑑賞スピーキング 系(左)と、黄色のリスニング系に分か れている.

\* 利用が進むに連れてドリルごとの履歴 が追加されていく.

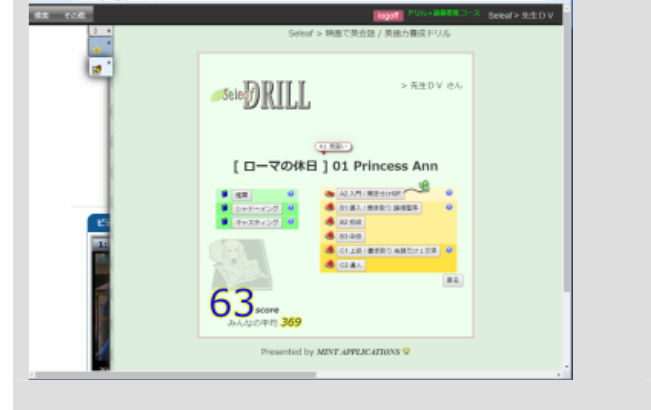

2 各ドリルの特徴と操作方法は、ドリルボタンの 右についている案内ボタン 2 をクリックす るとアニメで説明される.

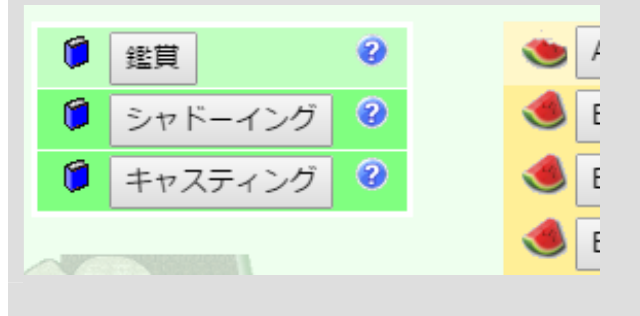

鑑賞

映画の筋を知っておくことは、学習を円滑に進 めるためみ必須である.

play で鑑賞を始める.

1 鑑賞を選ぶ.

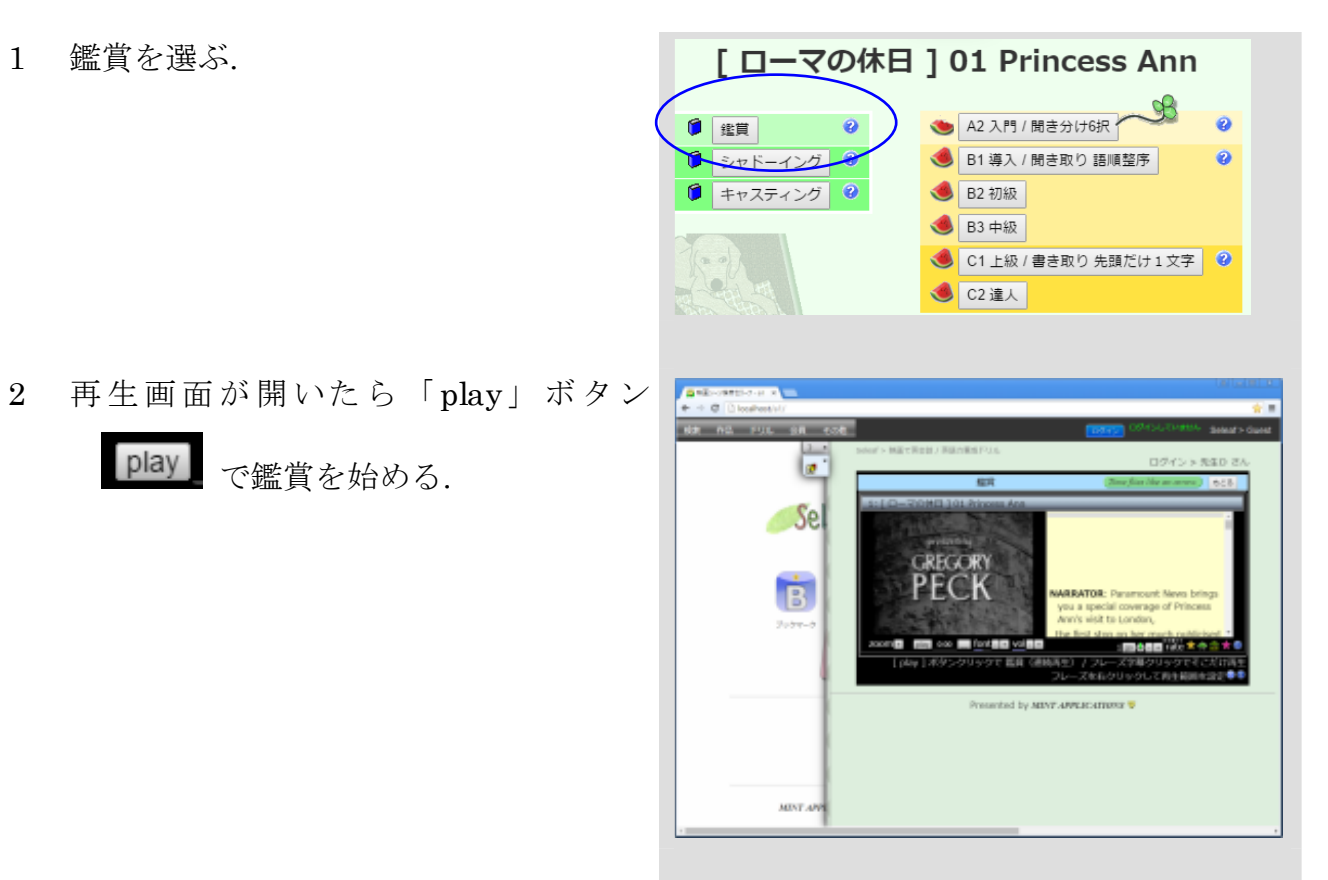

3 主な再生操作

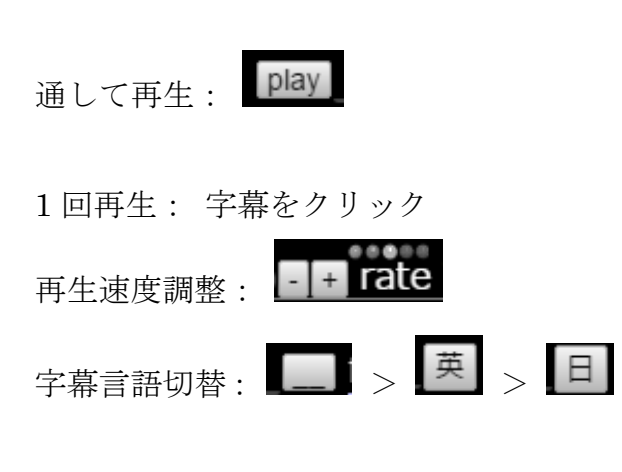

動画再生窓を閉じる: 右上の閉じるボタ

もどる おクリック.

4 スキット(再生範囲)の設定

設定 1: Ctrl キーを押しながら、スキッ トの先頭字幕の配役名をマウスで左クリ ック.

設定 2: Ctrl キーを押しながら、スキッ トの末尾字幕の配役名をマウスで左クリ ック.

解除: Ctrl キーを押しながら、スキッ トの先頭あるいは末尾の字幕の配役名を マウスで左クリック.

スキット再生: play ボタン play を クリック.

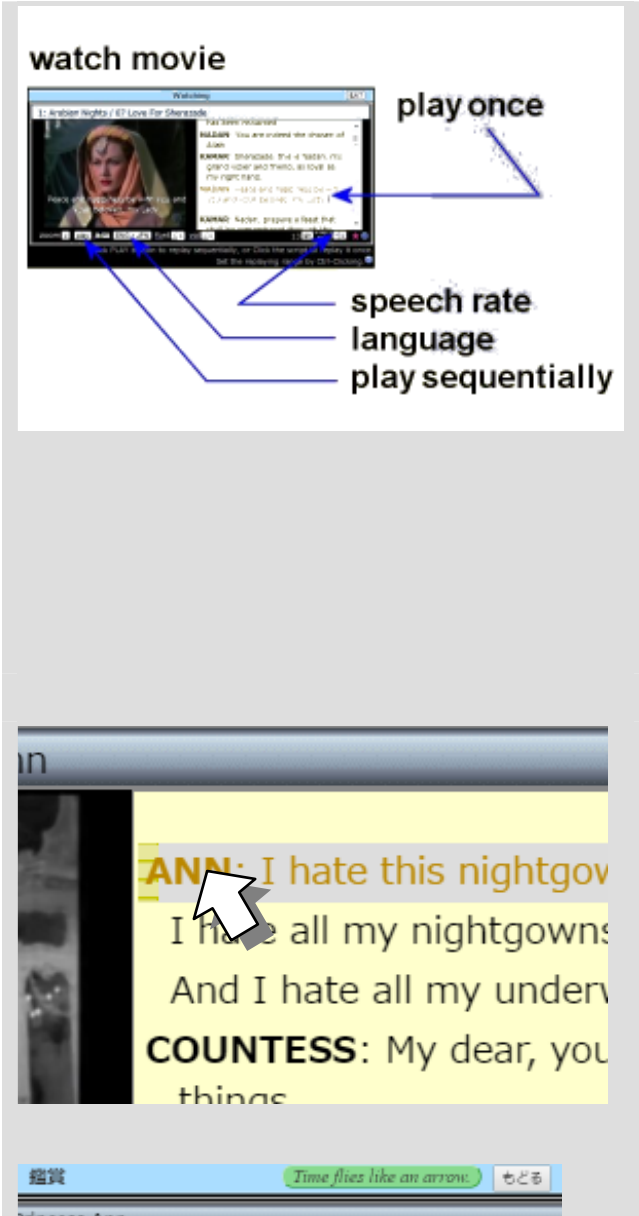

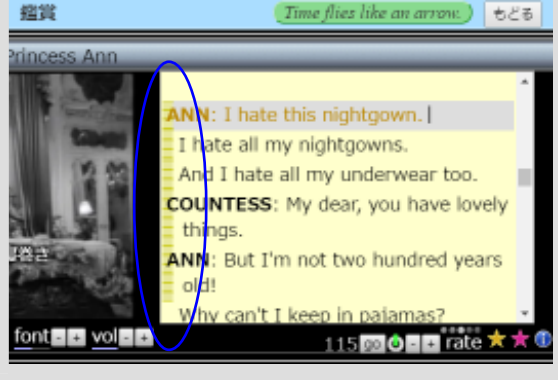

# シャドーイング

\* 字幕のワンフレーズごとにシャドーイングする

上級者向けの訓練法であるシャドーイン グを初級者向けにするためのツール.

字幕をポイントすると、文字が消えて音声 が出る point-to-banish method を採用.

ルックアップと同様の効果が期待できる.

1 シャドーイングを選ぶ.

2 目的の字幕の文字をマウスでポイントする と、文字が消えて、音映像が流れるので、そ れに合わせて声を出す.

同じフレーズを続けて練習するときは、マウ スを移動させないで、左クリックする.

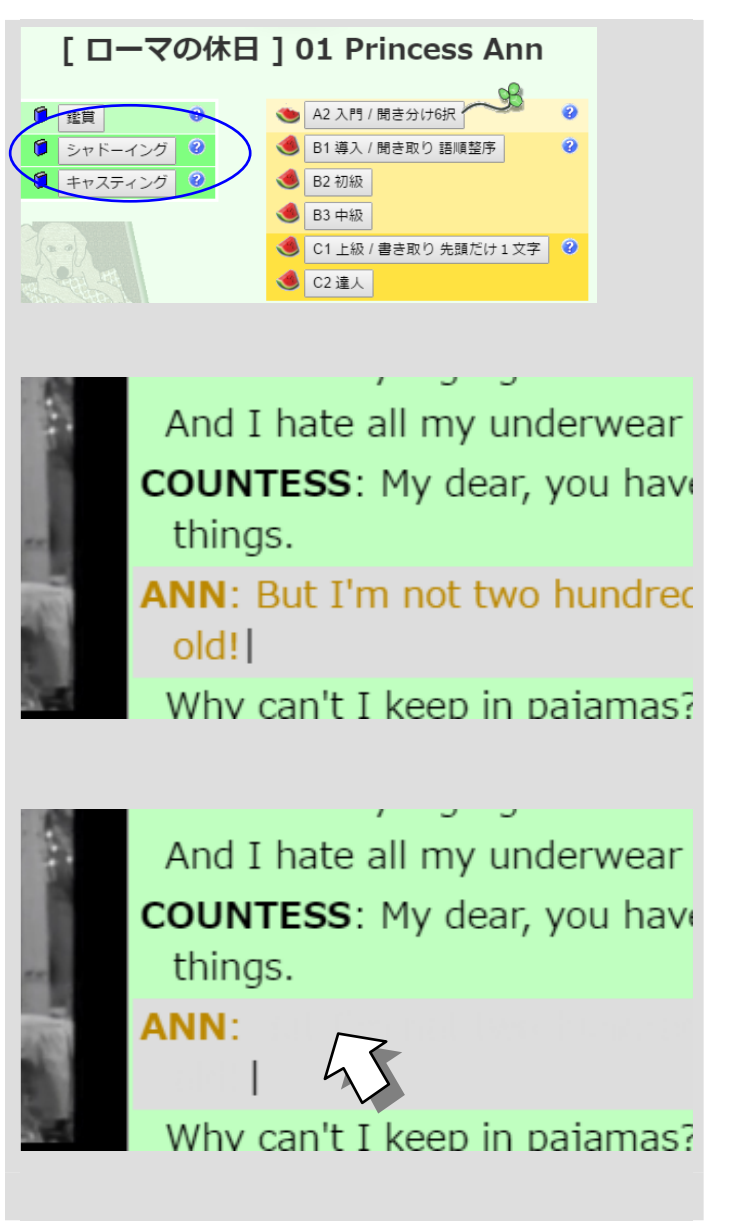

3 音声を文字で確認したいときには、マウスを 右下方向にずらして、文字がなかったところ まで移動させる.

And I hate all my underwear **COUNTESS:** My dear, you have things.

**ANN: But I'm not two hundred**  $old!$ 

Why can't I keep in pajama

### キャスティング

なり切り英会話のためのツール.

ペアレッスンやグループ学習に向いてい る.

1 キャスティングを選ぶ.

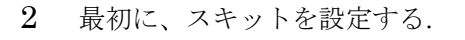

\* 話者が 2 人の部分を選ぶとよい.

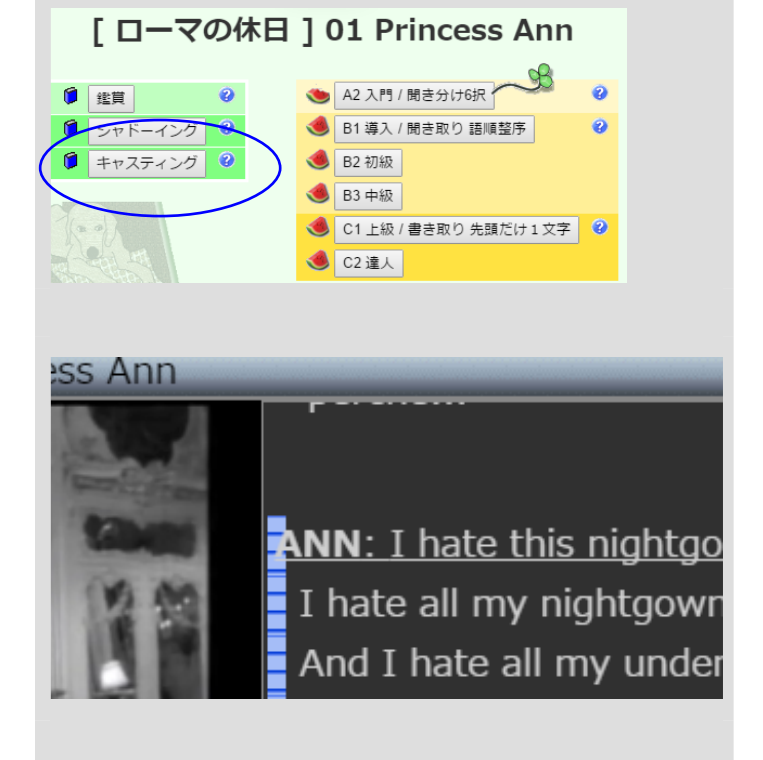

- 3 役者名の文字部分 ANN: をマウスで左 クリックする.
	- クリックした役者の字幕に色がつく.

ANN: I hate this nightgown.  $\frac{1}{3}$  I hate all my nightgowns. And I hate all my underwea **COUNTESS:** My dear, you ha things.

- 4 次の役者の文字部分をマウスで左クリック する.
	- クリックした役者の字幕に別の色がつく.

ANN: I hate this nightgown. I hate all my nightgowns. And I hate all my underwear **COUNTESS: My dear, you have** things. I: Rut I'm not two bundred

5 役者の文字を隠すには、役者の文字部分 ANN: をマウスで左クリックする.

> この操作を繰り返すと、文字の表示/非表示 と彩色が順に変化する.

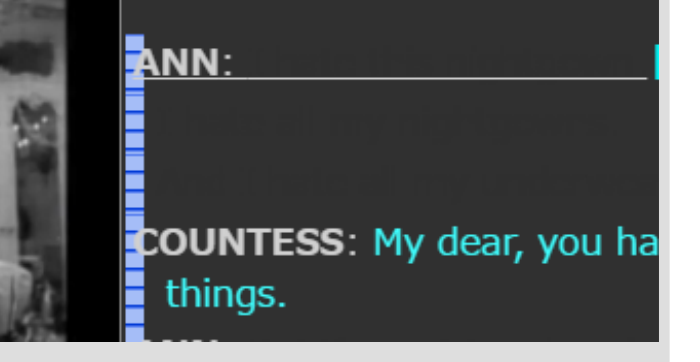

6 役者の音声を消すには、動画の下にある役者

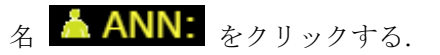

再びクリックすると音声が出るようになる.

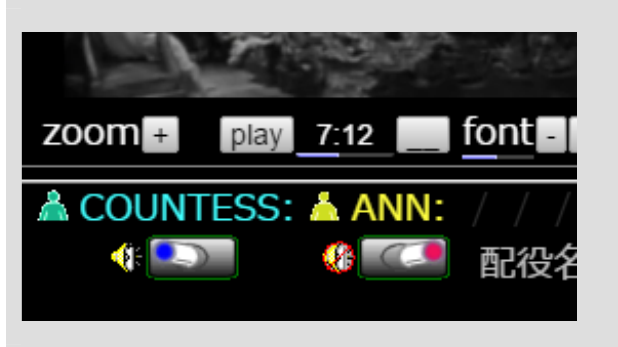

# リスニング **/** 聞き分け

筋書きの順に出題される.

強制のある聞き取りやすい単語だけが聞き取 れても正解に導ける.

英語を習い始めた中学生でも正解できるので、 英語音声への親密度アップが望まれる.

1 A2 入門 / 聞き分け 6 択を選ぶ.

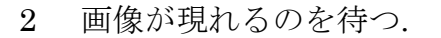

3

して始める.

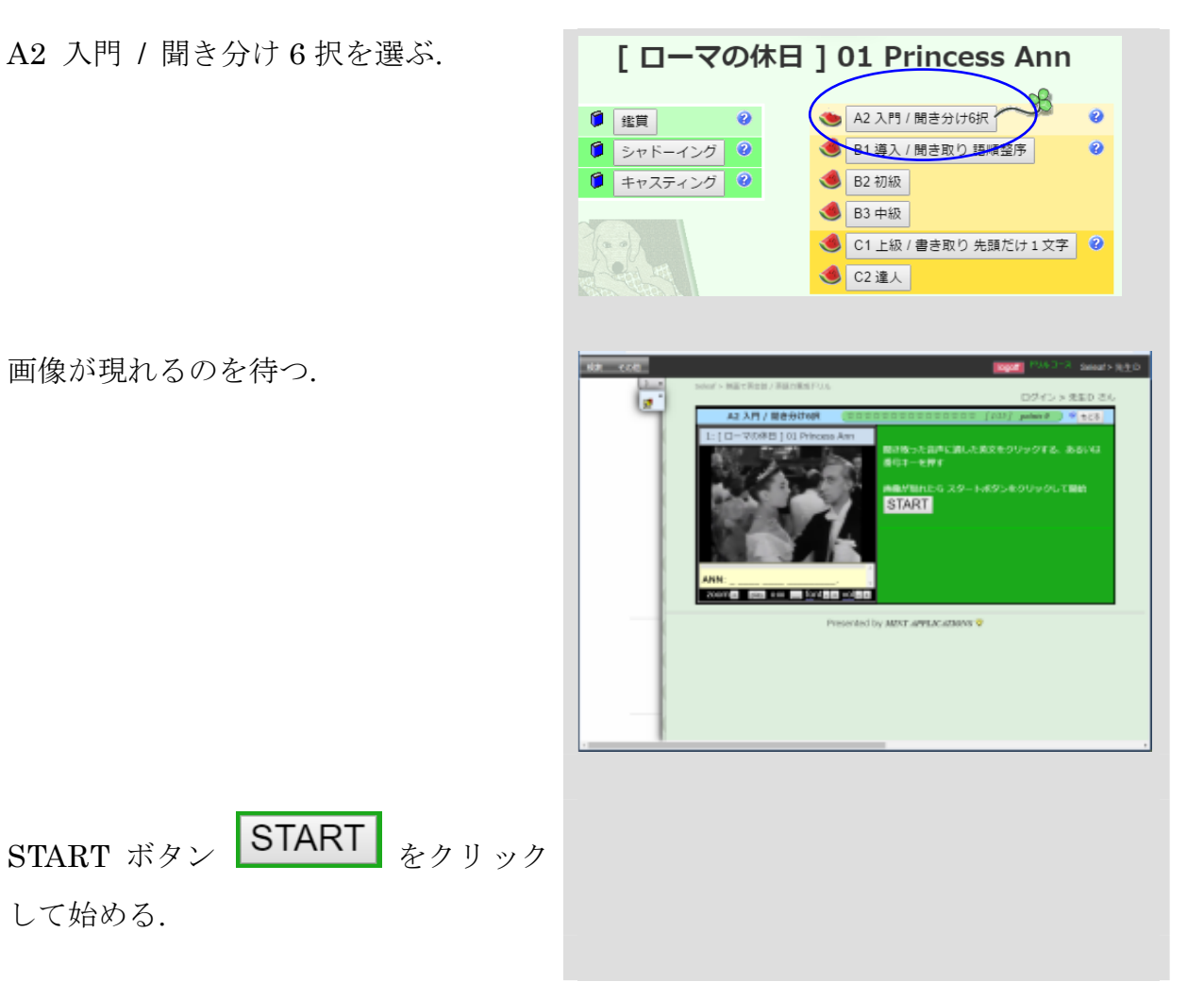

4 数秒間の前段再生のあと、課題部分が複 数回再生されるので、聞こえた音声にも っともふさわしい文字列をマウスで左ク リックする.

反復回数は通常 5~7 回.

無回答でも制限時間が来ると終了とな る. 制限時間は選択肢の上のタイムバー で表示される.

5 ひとつの課題が終わると、NEXT ボタン **NEXT** が現れるので、これをク リックして次の課題に移る.

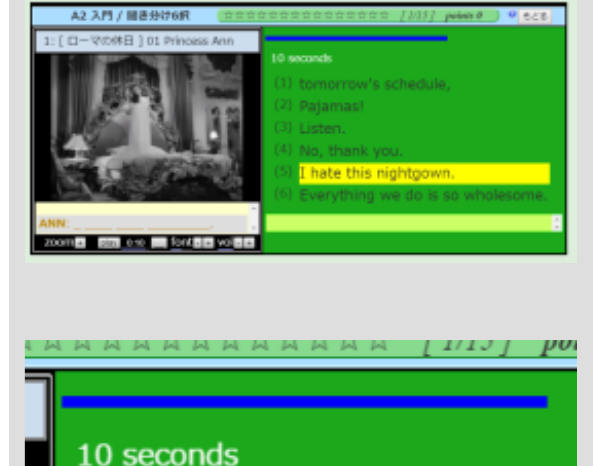

 $(1)$  tomorrow's schedule,

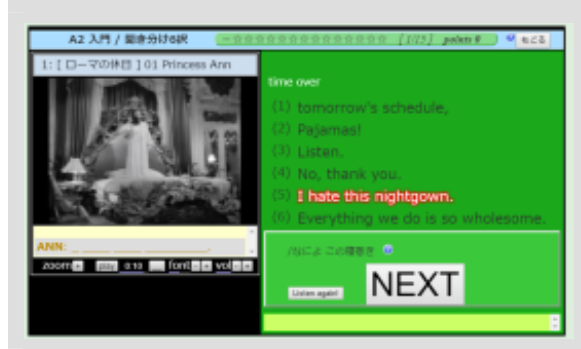

6 再び START ボタン START が現れ

るので、START >回答 > NEXT > START>回答・・・を繰り返す.

- 7 途中で終了するには右上のもどるボタン もどる をクリックする.
	- \* 途中で閉じると、ここまでの履歴は破 棄され、次から再び最初からとなる.

## リスニング **/** 聞き取り 語順整序

聞こえた順に単語をクリックするゲーム感覚 のドリル.

連続音声の分節化に慣れていない場合や、英語 のコロケーション(習慣的言い回し)を強化し たい場合の学習に向いている.

> \* 前段の「リスニング / 聞き分け」と重複する部 分は省いた.

> > B2 初級

 $\sqrt{pq}$  /  $RB = \sqrt{pq}$ 

B1 導入 / 聞き取り 語順

 $\bullet$ 

● シャドーイング ●

● キャスティング ●

 $\mathbb{S}$ 

 $\ddot{\mathbf{e}}$ 

Ò

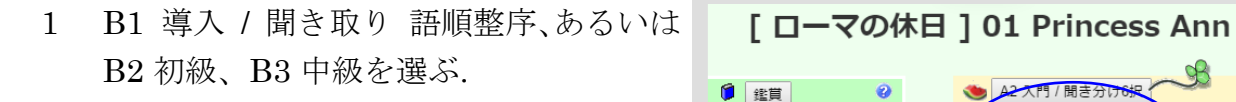

2 画像が現れるのを待つ.

して始める.

3

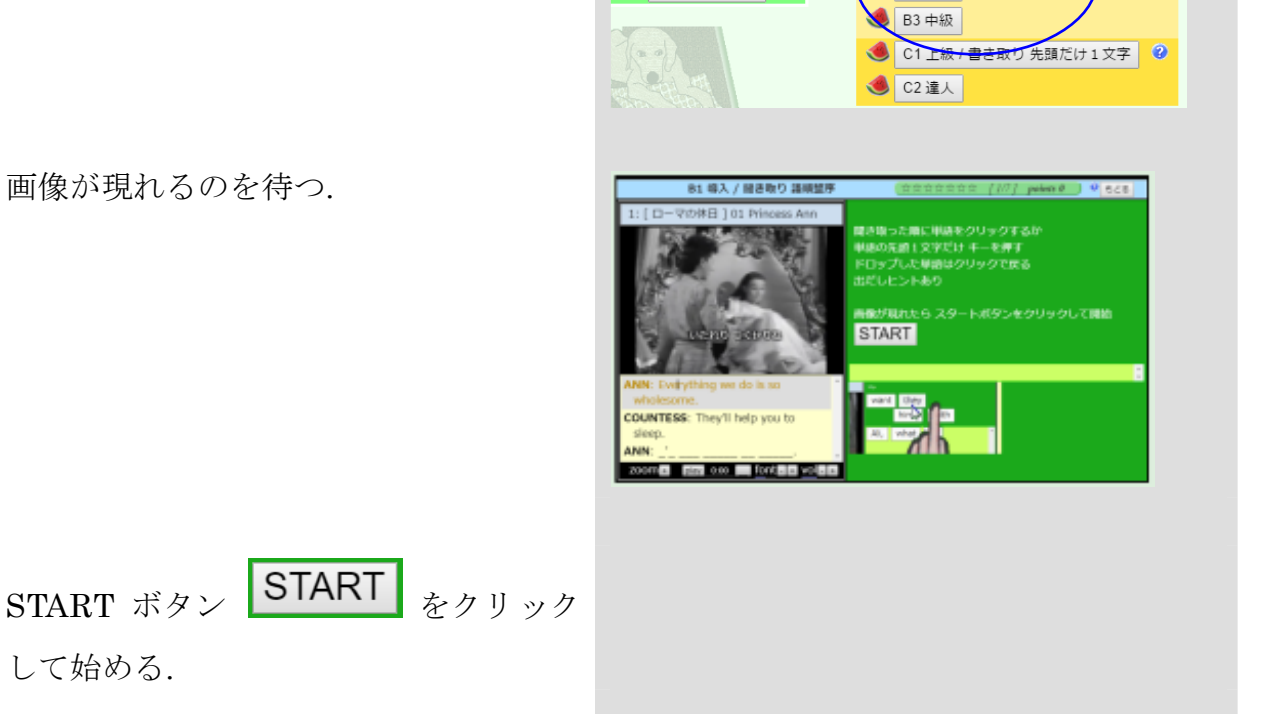

4 数秒間の前段再生のあと、課題部分が複 数回再生されるので、聞こえた音声の順 に単語カードをマウスで左クリックす る.

反復回数は通常 5~7 回.

5 ひとつの課題が終わると、NEXT ボタン **NEXT** 

以下「リスニング / 聞き分け」と同様

が現れるので、これをク リックして次の課題に移る.

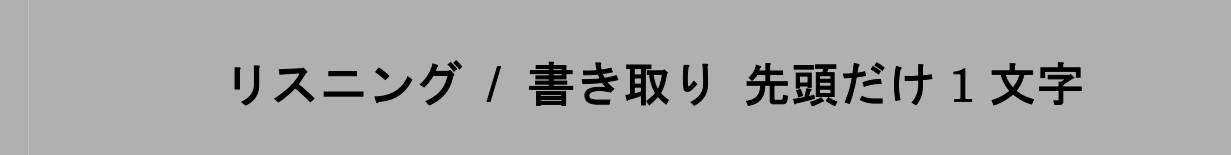

12 seconds sleep.

 $I'm$ 

to

too

81 導入 / 聞き取り 議構整序

**JUNTESS:** They'll help you to

tired

I'm too tired to sleep.

**NEXT** 

I'm X

聞き取った音声を文字に直す訓練.

正式なディクテーションでは、難易度が高す ぎ、かつ、タイピングの力も要求されて困難度 が増すので、ここでは、単語の先頭1文字(ア ルファベット)だけを打ち込んでゆく first-letter method を採用した.

1 C1 上級 / 書き取り 先頭だけ 1 文字、あ [ローマの休日 ] 01 Princess Ann るいは C2 達人を選ぶ.

2 画像が現れるのを待つ.

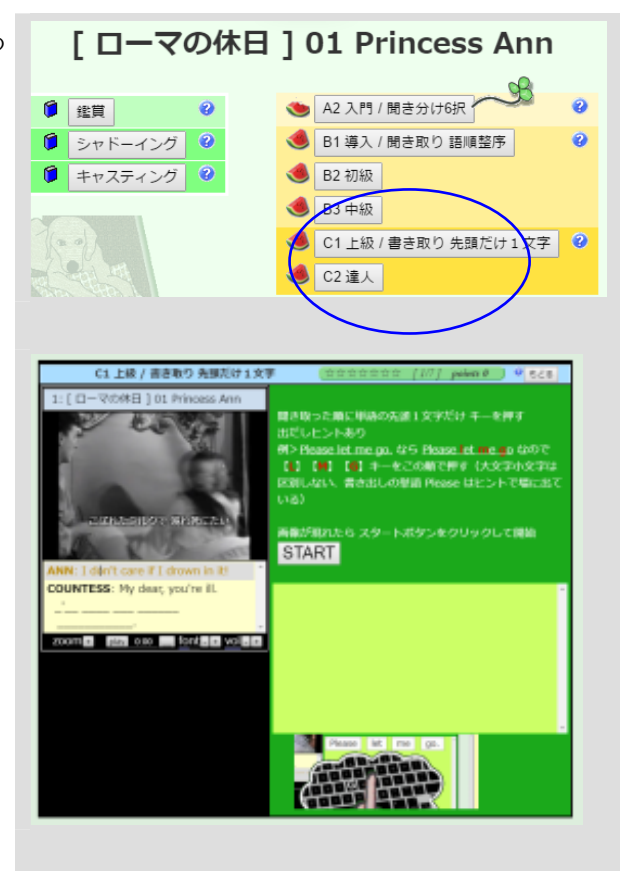

3 START ボタン START をクリック して始める.

4 数秒間の前段再生のあと、課題部分が複 数回再生されるので、聞こえた音声の順 にキーボードからアルファベットを入力 する.

反復回数は通常 5~7 回.

まちがった文字は受け付けない.

以下「リスニング / 聞き分け」と同様

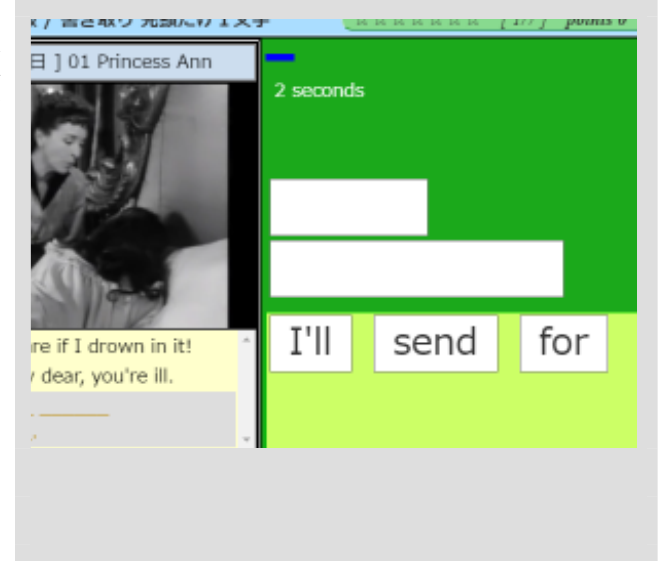